# **WPtap On Demand Mobile Setup & Usage Instructions-Version 2.2**

# **V2.2, Released in December 2010**

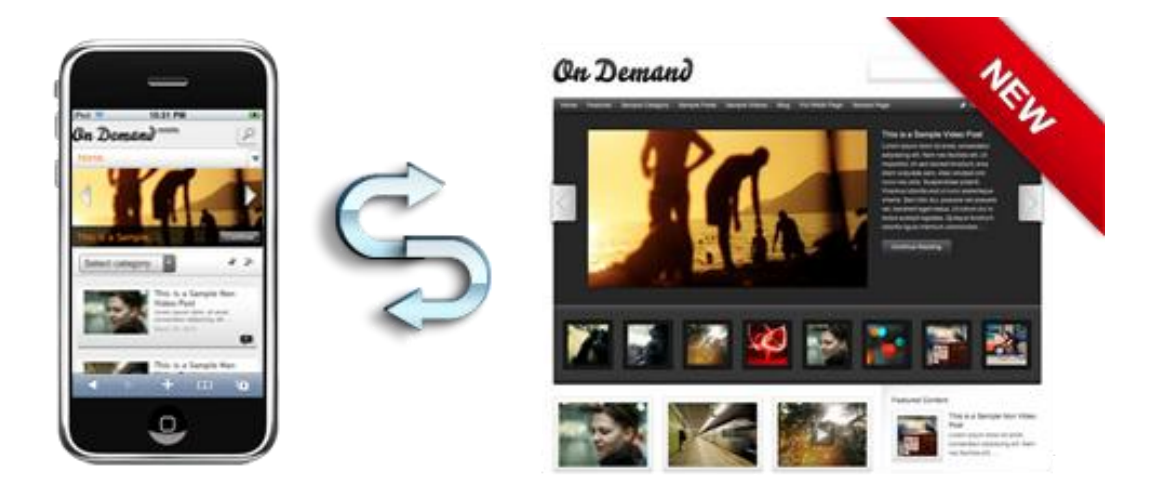

# **What's new in v2.2?**

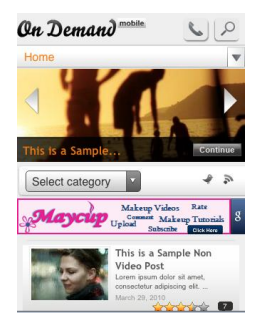

- Easy mobile ads insertion feature added, fully support mobile google ads, AdMob mobile ads, etc.
- Optional Click- to-Call feature added, which enables viewers to call from the website directly.

# **Theme Requirements**

- Before you go any further, please make sure you already have WordPress 2.9 or greater installed and configured.
- You should have **On Demand v2.0** or greater installed and activated, this plugin/theme **only** works with Press 75's On Demand.

## **Theme Installation**

- 1. Unzip the installation package and upload the entire**'***wptap-ondemand'* folder to the WordPress **'~/***your site***/***wp-content/plugins/***'** directory on your webserver. (Please note: It is under the '*plugins'* folder, not the '*themes'* directory)
- 2. Log in WordPress Admin, navigate to the 'Plugins' tab, and activate the **WPtap On Demand Mobile** plugin.
- 3. Once you have successfully activated the plugin, the '**On Demand Mobile**' settings admin panel will appear under '**Appearance**' tab in your WordPress Admin. User can manage the following sections in '**On Demand Mobile**' settings admin panel:

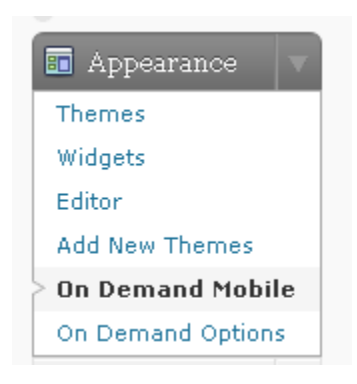

# **Settings in 'On Demand Mobile' admin panel**

# **1. Mobile Devices**

In this section, you can see the mobile devices that are supported by WPtap On Demand Mobile. WPtap automatically detects mobile browsers and activates mobile themes. You can exclude certain devices by unchecking the checkbox next to it.

# **2. Login**

Enable Login feature by checking the checkbox to let the login function show at the

bottom of your homepage.

## **3. Click to Call**

Enable the Click-to-Call feature by entering your telephone number here.

### **4. Categories**

Select categories to be listed in the Category dropdown list.

#### **5. Pages**

Select pages to display on your header menu. Due to the limited space on a mobile device, you may not be able to list all pages on the menu bar. In that case, you may specify the number of pages to be displayed on the menu, while the rest will be displayed in the dropdown list. Enter '-1' to list all pages in the dropdown list.

### **6. Site Logo Section**

You can upload your local image file to be used as your site logo. The site logo shows at the up left corner of your mobile site. (It is the 'On Demand Mobile' image by default). There is not limitation on the type or size of this image file, so you can choose any image that you deem fit.

#### **7. iPhone Desktop Icon**

The icon you choose here will appear on the iPhone screen when users bookmark your site. You can also upload your own icon; however, the image file has to be a 57x57px PNG file.

## **8. Ads Settings**

Insert ads by putting your ads code in the **Ads Code** box. You can choose where you'd like the ads to show, **On HomePage, On Pages, On Posts** or on all of them by checking the checkbox. You can also choose the position of the ads, **Top** or **Bottom**.

## **Support Video Formats (IMPORTANT)**

Since currently most mobile devices do not support flash player, WPtap has done quite a job by integrating HTML5 video standards into our plugin/theme. At the moment, On Demand Mobile 2.2 fully supports video formats:

**iPhone/iPod Touch**: MP4/M4V, YouTube, Vimeo

**Android 1.5**: YouTube

**Android 1.6**: MP4, YouTube

**Android 2.0+**: MP4, YouTube, Vimeo

**Blackberry Storms**: MP4

**Nokia S60+**: MP4

#### **Contact**

If you have any question, or need any assistance, please don't hesitate to contact us at support@wptap.com. We are always ready to help.

You can also post your questions and find answers at our [Support Forum.](http://www.wptap.com/index.php/forum/)

If you need any customization service, please contact Customize@wptap.com.